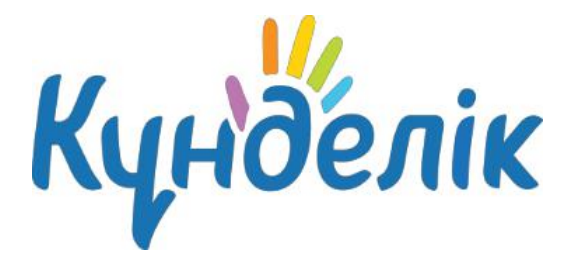

# **Руководство администратора**

дополнительного образования детей

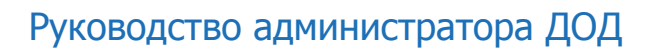

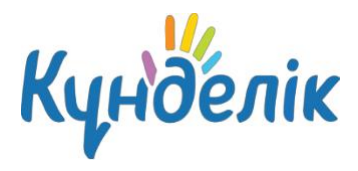

# **Оглавление**

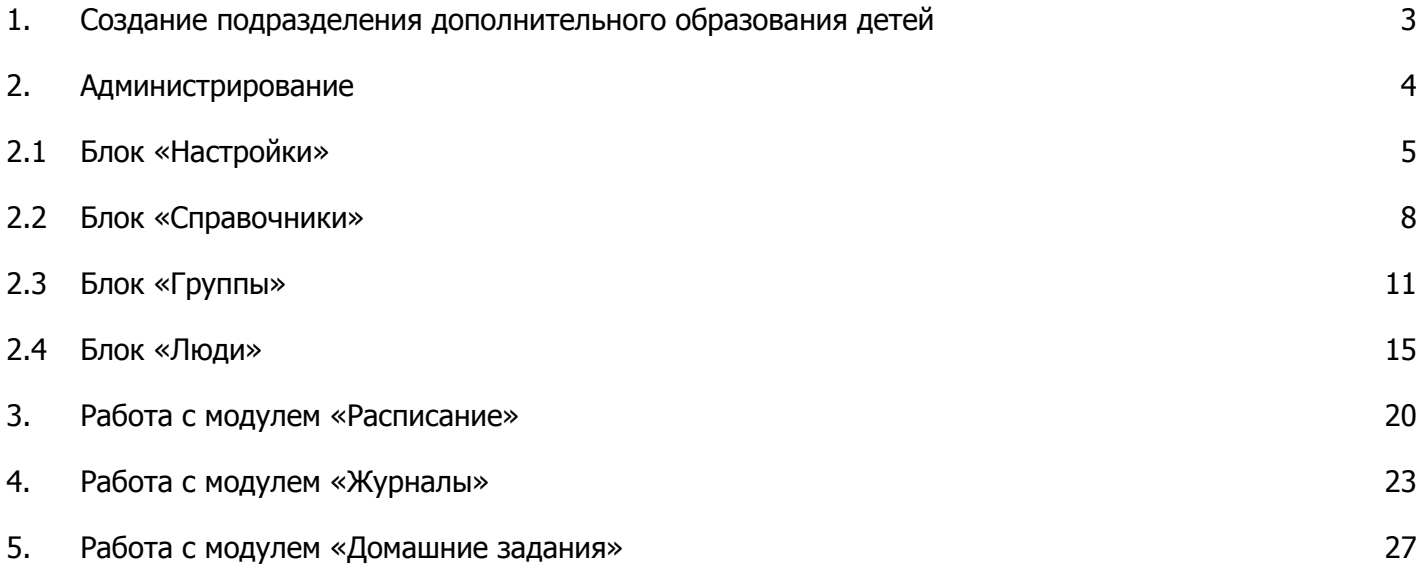

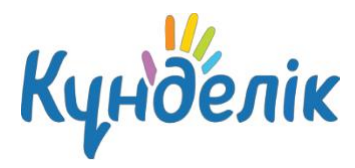

# **1. Создание подразделения дополнительного образования**

Создание подразделения дополнительного образования детей (ДОД) производится на странице «Администрирование» (Рисунок 1) в профиле общеобразовательной организации.

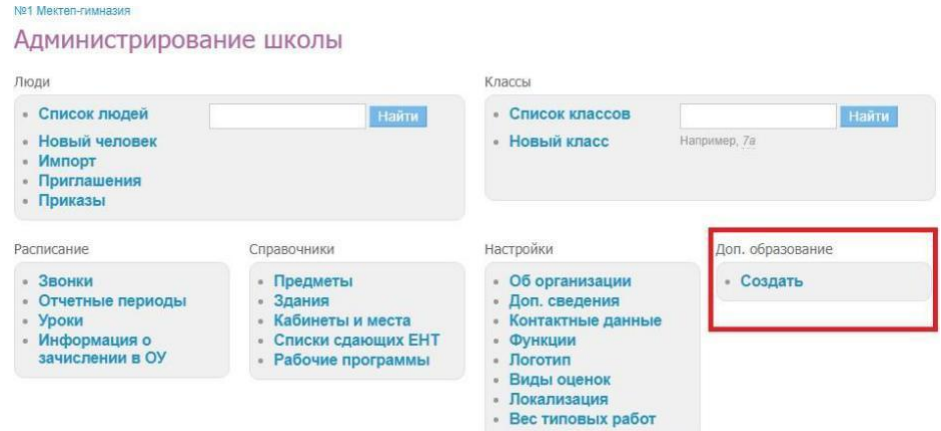

### **Рисунок 1 – Администрирование общеобразовательной организации**

#### **Для создания профиля дополнительного образования детей** необходимо:

- нажать на кнопку **«Создать»** в блоке **«Доп. образование»**;
- ознакомиться с появившимся информационным сообщением и подтвердить создание

подразделения ДОД, нажав на кнопку «Создать».

*Примечание: при создании профиля ДОД администратор общеобразовательной организации по умолчанию становится администратором ДОД, а директор организации – директором ДОД.*

На открывшейся странице «Мастер настройки организации» необходимо:

- на шаге «Общая информация» внести краткое название подразделения и нажать на кнопку «Далее»;
	- на шаге «Здания и кабинеты» проверить информацию и нажать на кнопку «Далее»;

*Примечание: кабинеты и здания будут автоматически перенесены из профиля организации в подразделение ДОД.*

● на шаге «Объединения» - добавить информацию о направлениях

подразделения инажать на кнопку «Далее»;

*Примечание: в подразделении ДОД обязательно должно быть создано минимум одно объединение.*

● на шаге «Предметы» - внести информацию о предметах, преподаваемых в подразделении ДОД и нажать на кнопку «Далее».

### *Примечание: в подразделении ДОД обязательно должен быть создан минимум один предмет.*

После успешного завершения мастера настройки откроется страница подразделения ДОД. В том случае, если настройка подразделения не была завершена, ее можно продолжить, перейдя в раздел «Администрирование» на профиле ДОД.

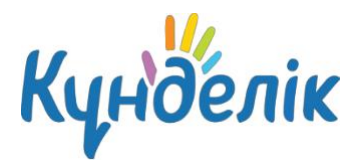

# **2. Администрирование**

Заполнение и формирование электронного профиля ДОД начинается со страницы раздела «Администрирование» (Рисунок 2).

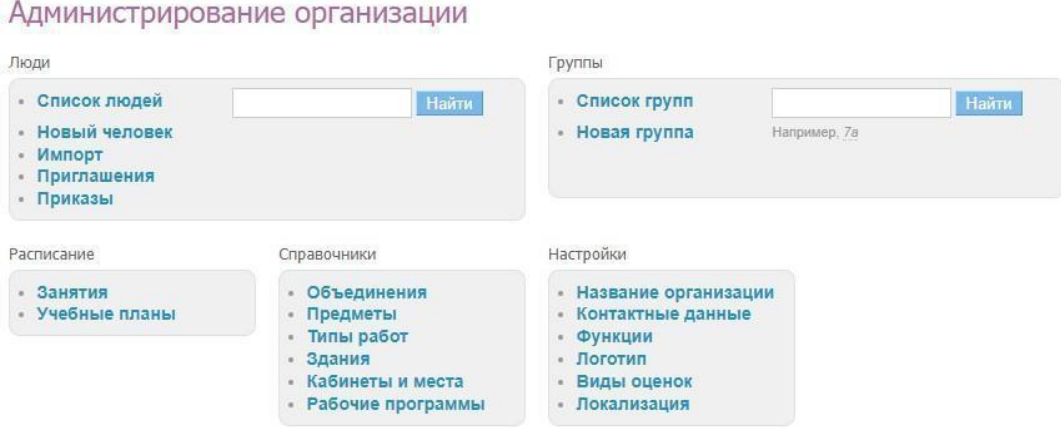

#### **Рисунок 2 - Администрирование ДОД**

Доступ к разделу **«Администрирование»** есть у сотрудников, наделенных правами администратора или редактора. Администратор имеет полный доступ к разделу. Редактор имеет доступ только к тем разделам, которые указаны в настройках его профиля.

Для перехода в раздел **«Администрирование»** необходимо:

● на синей ленте главного меню навести курсором мыши на пункт **«ДОД»**, затем нажать на

### пункт **«Моя организация»**;

- на открывшейся странице нажать на иконку **«гаечный ключ»** в верхней правой
- части экрана.

На странице администрирования представлены тематические блоки, пункты которых являются ссылками для перехода к различной информации:

- блок **«Люди»** создание и редактирование пользователей подразделения;
- блок **«Группы»** создание учебных групп и редактирование информации о них;
- блок **«Справочники»** ввод и редактирование информации об объединениях,

преподаваемых предметах, зданиях, кабинетах и местах проведения занятий;

● блок **«Настройки»** - ввод основной информации о подразделении и настройки его профиля;

● блок **«Расписание»** - ввод и редактирование данных по расписаниям занятий для учебных

групп, создание учебных планов.

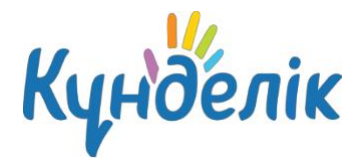

При переходе в любой раздел на странице будет отображаться навигационная цепочка (Рисунок 3). Она показывает текущее положение пользователя на сайте. Для того чтобы вернуться в предыдущий раздел, можно воспользоваться ссылками этой цепочки.

ДОД при №1 Мектеп-гимназия > Администрирование > Группы Настройки группы: Демо-3 2021/2022 учебный год

### **Рисунок 3 - Навигационная цепочка**

# **2.1 Блок «Настройки»**

В данной части руководства рассмотрены процедуры ввода основной информации о подразделении и настройка его электронного профиля.

Для **редактирования названия подразделения** необходимо:

- нажать на пункт **«Название организации»** в блоке **«Настройки»**;
- внести или отредактировать краткое или полное название ДОД;
- нажать на кнопку «Сохранить».

При необходимости на странице «Об организации» (Рисунок 4) можно отредактировать название и описание подразделения.

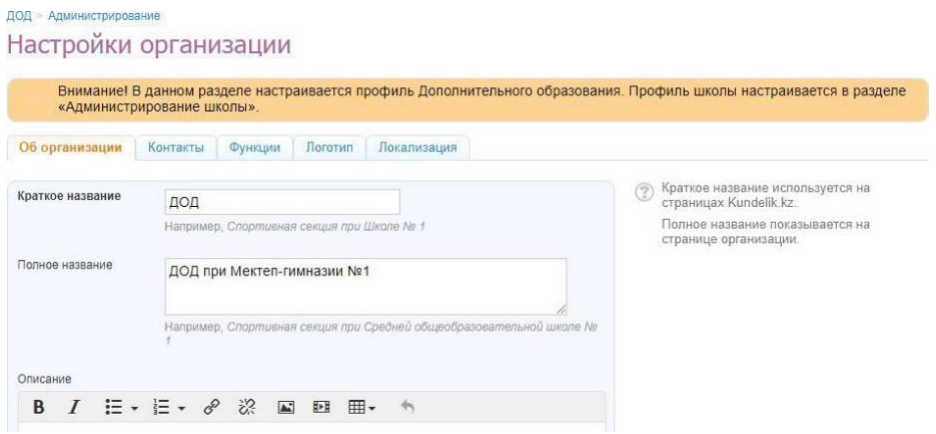

**Рисунок 4 – Раздел «Об организации»**

*Примечание: основная контактная информация подразделения будет перенесена из профиля*

*общеобразовательной организации.*

Для **установки логотипа подразделения** необходимо:

- заранее подготовить файл с логотипом подразделения;
- в блоке **«Настройки»** нажать на вкладку **«Логотип»**;
- нажать на кнопку «Выберите файл», выбрать подготовленный файл и нажать на кнопку

«Открыть». Ссылка на файл появится рядом с кнопкой «Выберите файл»;

● нажать на кнопку «Загрузить».

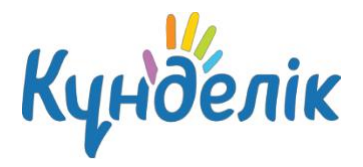

Выбранный файл должен соответствовать следующим параметрам:

- размер логотипа: 150х150 пикселей;
- допустимые форматы файла: JPG или PNG;
- размер файла не должен быть более 4Мб.

*Примечание: для замены логотипа нужно повторить операцию. Для удаления логотипа –*

### *нажать на иконку «крестик».*

При необходимости на профиле ДОД можно **изменить установленный по умолчанию часовой пояс** (Рисунок 5). Для этого нужно:

- нажать на пункт **«Локализация»** в блоке **«Настройки»**;
- выбрать на открывшейся странице корректный часовой пояс;
- нажать на кнопку «Сохранить».

# Настройки школы

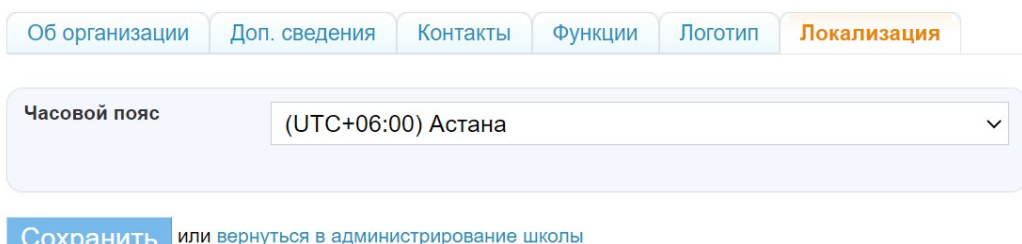

### **Рисунок 5 - Локализация**

### Для **ввода контактной информации** необходимо:

- нажать на пункт **«Контактные данные»** в блоке **«Настройки»**;
- внести или отредактировать информацию в соответствующих полях.
- нажать на кнопку «Сохранить».
- В Kundelik.kz существует возможность настроить различные функции электронного профиля

ДОД. Их можно включать и выключать, при этом никакие данные не будут удалены.

В настройках подразделения доступны следующие функции:

● **«Календарь»** - включение календаря подразделения. Все участники подразделения могут видеть события.

● **«Тематические группы»** - включение социальных групп подразделения. Все участники подразделения могут видеть указанные группы.

● **«Форумы»** - включение форумов. Все участники подразделения могут видеть форумы.

● **«Файлы»** - включение хранилища файлов. Все участники подразделения могут видеть файлы.

● **«Страницы»** - включение информационных страниц подразделения. Участники

подразделения могут видеть все созданные страницы. Создавать и редактировать страницы могут только администраторы подразделения.

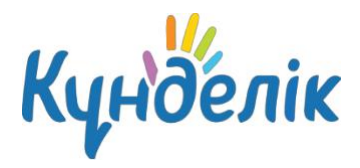

● **«Сайт»** - функция публичного сайта. Все незарегистрированные в Системе

пользователи смогут увидеть основную информацию о подразделении дополнительного образования детей.

Для **установки определенных функций** необходимо:

- нажать на пункт **«Функции»** в блоке **«Настройки»**;
- на странице выбрать и указать нужные функции;
- нажать на кнопку «Сохранить».

В настройках подразделения администратор может установить систему оценивания знаний, которая принята в подразделении дополнительного образования детей (Рисунок 6).

Для **выбора или редактирования системы оценивания** необходимо:

● нажать на пункт **«Виды оценок»** в блоке **«Настройки»**;

 $D_{11}$ 

● отметить галочкой используемую систему оценивания. При необходимости можно

отметить несколько систем;

- в столбце «Оценка по умолчанию» выбрать систему оценивания, используемую для выставления итоговых оценок;
	- нажать на кнопку «Сохранить».

*Примечание: отметки «Зачёт/Незачёт» можно выставить в любой системе оценивания. Итоговые оценки могут выставлены только в одной системе оценивания.*

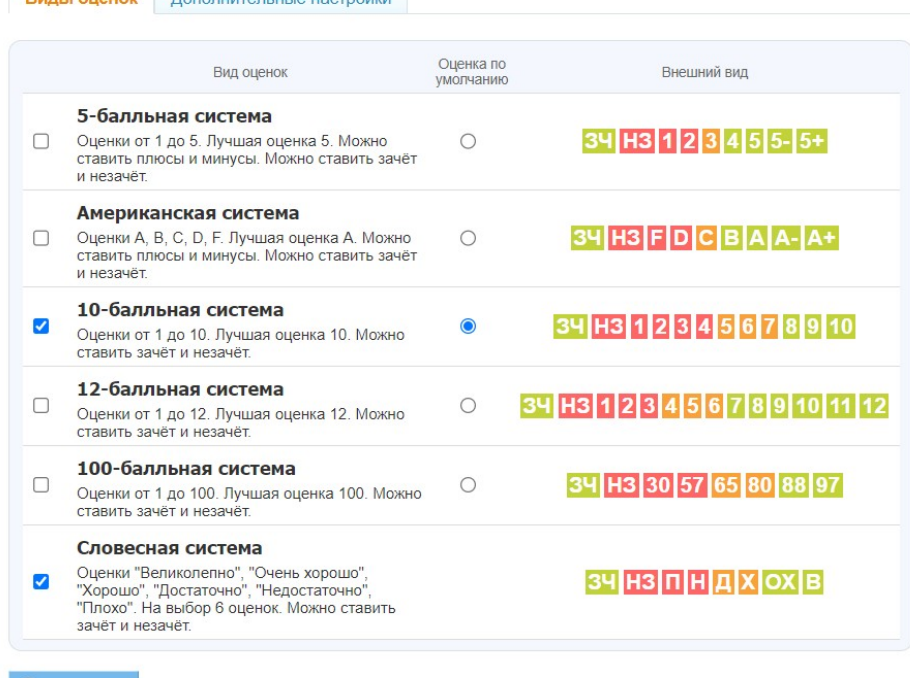

Сохранить или вернуться в администрирование

**Рисунок 6 - Виды оценок**

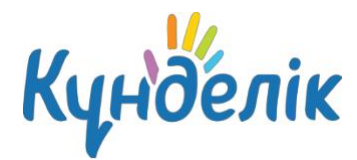

# **2.2 Блок «Справочники»**

- В данной части руководства рассмотрен ввод и редактирование информации о:
- объединениях;
- предметах, преподаваемых в подразделении;
- типах работ;
- зданиях, кабинетах и местах проведения занятий.

### **Объединения**

Раздел **«Объединения»** содержит список специальностей или направлений, по которым обучаются учебные группы в подразделении. **Для создания нового объединения** необходимо:

- нажать на пункт **«Объединения»** в блоке **«Справочники»**;
- нажать на кнопку «Добавить объединение»;
- внести краткое и полное название;
- нажать на кнопку «Создать» или «Создать или добавить еще».

*Примечание: краткое название отображается в списке учебных групп.*

Для **удаления объединения** необходимо:

- нажать на название нужного объединения;
- нажать на кнопку «Удалить объединение»;
- подтвердить удаление, нажав на кнопку «Да, удалить».

# **Предметы**

В разделе **«Предметы»** отражается список преподаваемых в ДОД дисциплин. Список предметов создается администратором. В разделе существует возможность редактирования и удаления информации о предмете (Рисунок 7).

### Для **добавления нового предмета** необходимо:

- нажать на пункт **«Предметы»** в блоке **«Справочники»**;
- нажать на кнопку «Добавить предмет»;
- внести краткое и полное название предмета;
- нажать на кнопку «Создать» или «Создать или добавить еще».

### *Примечание: краткое название необходимо в расписании занятий, в остальных*

*разделах выводится полное название предмета.*

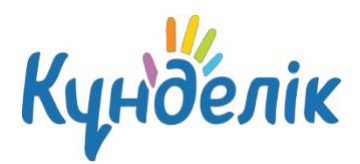

### Редактирование предмета Керамика

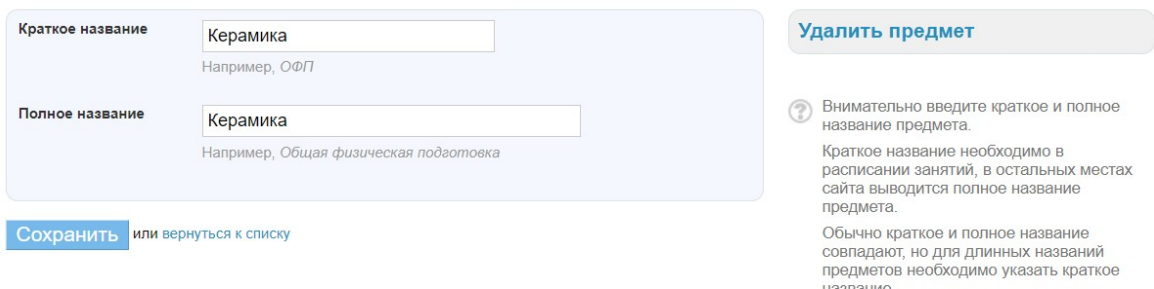

#### **Рисунок 7 – Настройка предмета**

### **Типы работ**

Раздел **«Типы работ»** содержит информацию о текущих и контрольных формах аттестации учащихся в ДОД (Рисунок 8).

*Примечание: при добавлении нового занятия по умолчанию установлен тип работы «ЗН – Занятие».*

Для **создания типа работы** необходимо:

- нажать на пункт **«Типы работ»** в блоке **«Справочники»**;
- выбрать нужную вкладку: «Текущий контроль» или «Промежуточная и итоговая

#### аттестация»;

- внести краткое (код работы) и полное название типа работы;
- нажать на кнопку «Сохранить».

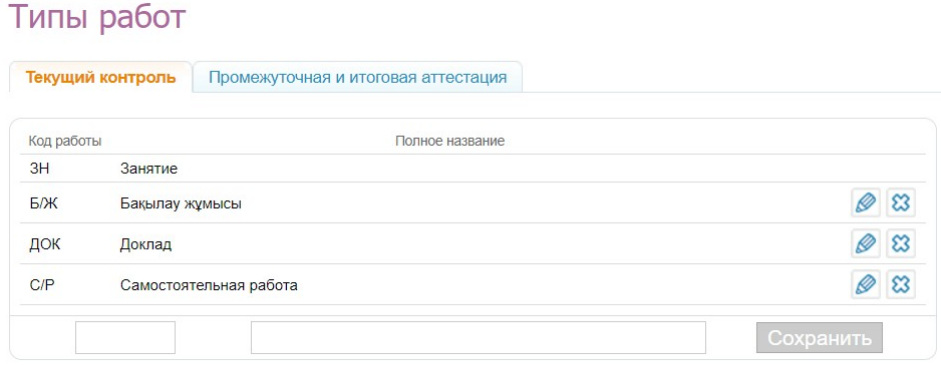

#### **Рисунок 8 – Типы работ**

*Примечание: в журналах учебной группы будет выводиться только код работы.*

### **Здания**

Раздел **«Здания»** содержит информацию об учебных зданиях (Рисунок 9). В подразделении может быть одно или несколько зданий.

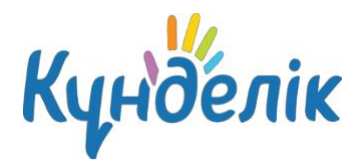

#### Список зданий организации

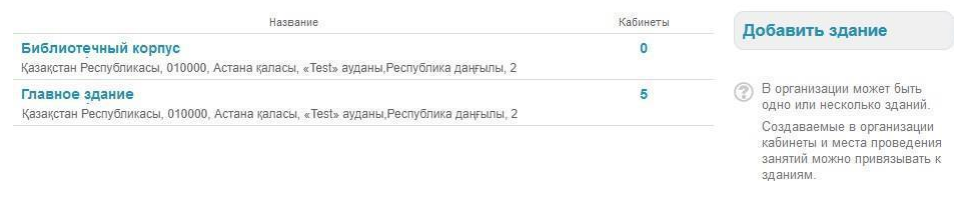

#### **Рисунок 9 - Список зданий подразделения**

*Примечание: здания автоматически переносятся из профиля организации в подразделение ДОД.*

Для **создания нового здания** необходимо:

- нажать на пункт **«Здания»** в блоке **«Справочники»**;
- нажать на кнопку «Добавить здание»:
- заполнить доступные поля;
- нажать на кнопку «Создать».

*Примечание: удаление здания возможно, пока в справочник «Кабинеты и места» не*

*добавлена информация о кабинетах, располагающихся в этом здании.*

### **Кабинеты и места**

Раздел **«Кабинеты и места»** содержит подробную информацию о местах проведения занятий (Рисунок 10).

*Примечание: кабинеты и места автоматически переносятся из профиля организации в подразделение ДОД.*

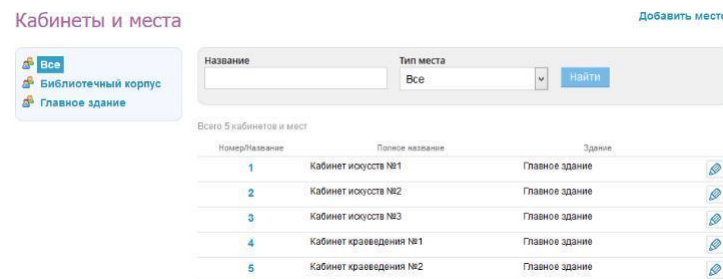

#### **Рисунок 10 - Список кабинетов подразделения**

Данные справочника используются при создании расписаний занятий, после чего отображаются на страницах пользователей. Для **добавления нового места/кабинета** необходимо:

- нажать на пункт **«Кабинеты и места»** в блоке **«Справочники»**;
- нажать на кнопку «Добавить место»;
- заполнить доступные поля;
- нажать на кнопку «Создать» или «Создать или добавить еще».

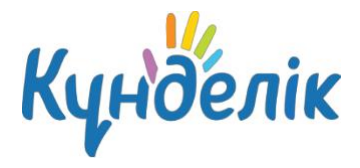

*Примечание: удаление возможно при условии, что информация о кабинете/месте не задействована в расписании занятий.*

# **2.3 Блок «Группы»**

В данной части руководства представлено описание операций, доступных при работе с учебными группами: создание, внесение\редактирование информации, выпуск\перевод и удаление.

### **Создание и редактирование учебной группы**

### Для **создания новой учебной группы** необходимо:

- нажать на пункт «Новая группа» в блоке «Группы»;
- на открывшейся странице нужно заполнить поля соответствующими данными:
- нажать на кнопку «Создать».

**Создание логотипа учебной группы** аналогично процедуре создания логотипа подразделения.

Для **редактирования профиля учебной группы** необходимо найти нужную учебную группу и нажать на ее название. На открывшейся странице учебной группы перейти в режим редактирования можно следующими способами:

- нажать на вкладку «Редактировать»;
- нажать на ссылку «Редактировать» в правой части экрана.
- *Примечание: страница редактирования идентична странице создания учебной группы.*

*Необходимо внести изменения и нажать на кнопку «Сохранить».*

### **Учебные подгруппы: создание и редактирование**

Для корректного создания расписания занятий необходимо заранее в каждой учебной группе создать **учебные подгруппы**. Все действия по созданию и настройке учебных подгрупп осуществляются со страницы учебной группы в режиме редактирования (Рисунок 12).

| "ДОД" при №1 Мектеп-гимназия > Администрирование > Группы<br>Настройки группы: Демо-3<br>2022/2023 учебный год |                               |                       |            |                                                                                                    |  |
|----------------------------------------------------------------------------------------------------|-------------------------------|-----------------------|------------|----------------------------------------------------------------------------------------------------|--|
| Обзор<br>Редактировать                                                                                         | Учебные подгруппы<br>Учашиеся | Логотип<br>Инструктаж |            |                                                                                                    |  |
| Название подгруппы                                                                                             |                               | Учащихся              | Изменена   | Создать подгруппу<br>Создайте необходимые<br>(?)<br>учебные подгруппы для<br>учебной группы.<br>Подгруппы используются в<br>расписании для создания |  |
| $1$ -группа                                                                                                    |                               | $\Omega$              | 08.09.2022 |                                                                                                    |  |
| 1-психолог                                                                                                    | 3                             | 22.11.2022            |            |                                                                                                    |  |
| $1-$ топ                                                                                                    | $\Omega$                      | 08.09.2022            |            |                                                                                                    |  |
| 2-группа                                                                                                    | $\mathbf{0}$                  | 08.09.2022            |            |                                                                                                    |  |
| 2-психолог                                                                                                    | 5                             | 22.11.2022            |            |                                                                                                    |  |
| $2-$ топ                                                                                                    |                               | $\Omega$              | 08.09.2022 | занятий для части группы.                                                                                                    |  |

**Рисунок 12 - Учебные подгруппы**

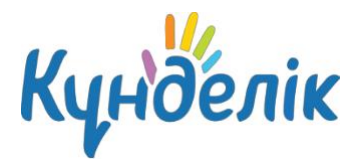

Для **создания учебной подгруппы** необходимо:

- открыть вкладку «Учебные подгруппы»;
- нажать на кнопку «Создать подгруппу»;
- выбрать способ разделения учащихся:
	- o **«Вручную»** выбор учащихся для формирования подгруппы из общего списка производится сотрудником вручную;
	- o **«Мальчики/Девочки»** автоматическое деление списка учащихся на две части по половому признаку;
	- o **«На две части по алфавиту»** автоматическое деление списка учащихся на две части в алфавитном порядке.
- нажать на кнопку «Далее»;
- на открывшейся странице необходимо осуществить выбор и распределение учащихся или

проверить результаты автоматического деления учащихся в зависимости от выбранного ранее способа разделения;

необходимо ввести краткое (для отображения в расписании) и полное название созданных учебных подгрупп;

нажать на кнопку «Создать подгруппы» (Рисунок 13).

Когда все учебные подгруппы созданы, необходимо нажать на кнопку «Завершить работу мастера».

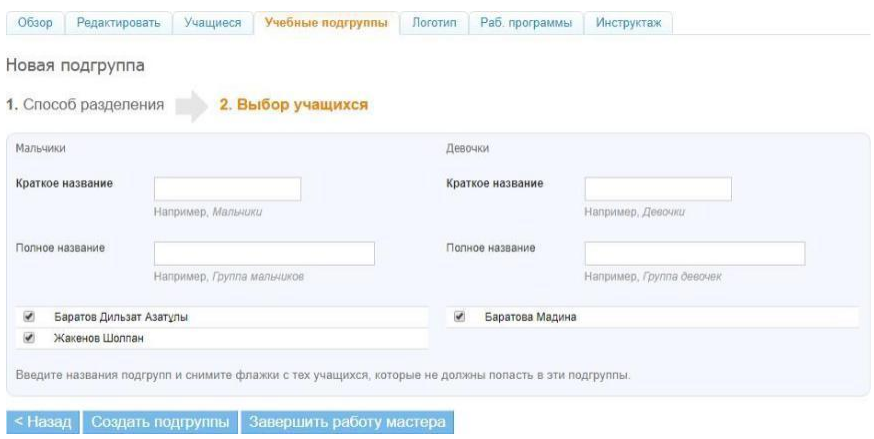

**Рисунок 13 – Создание учебной подгруппы**

При работе с данными предметных групп существует возможность редактирования краткого/полного названия предметной группы и списка её участников.

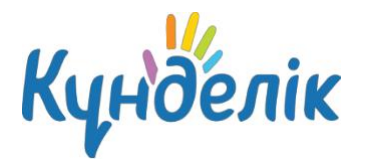

Для **добавления участника** в учебную подгруппу необходимо:

- нажать на учебную подгруппу, где нужно добавить участника;
- отметить галочками одного или нескольких учащихся для добавления;
- нажать на кнопку «В подгруппу».

Для **удаления участника** из учебной подгруппы необходимо:

- отметить галочками одного или нескольких учащихся;
- нажать на кнопку «Из подгруппы».

Для **удаления учебной подгруппы** необходимо:

- нажать на ссылку «Удалить группу»;
- подтвердить удаление, нажав кнопку «Да, удалить».

*Примечание: удаление учебной подгруппы возможно, только если для нее еще не создано занятие в расписании.*

### **Перевод, выпуск и удаление учебной группы**

Администратору доступны следующие операции, позволяющие работать с историей учебной группы по завершению учебного года:

● **Перевод в новый учебный год**. Позволяет осуществить перевод учебной группы в новый учебный год в полном составе.

● **Выпустить (перевести в архив).** Позволяет осуществить закрытие истории учебной группы в учебном году.

*Примечание: если учебная группа не будет переводиться в новый учебный год (например, из двух учебных групп создана одна учебная группа или вся учебная группа выпущена), необходимо закрыть ее историю с помощью кнопки «Выпустить (перевести в архив)» на странице настроек учебной группы. После окончания учебного года все учебные группы подразделения должны быть либо переведены в следующий учебный год, либо переведены в «Архив».*

Как только учебная группа будет переведена в новый учебный год или перемещена в архив, это отразится в списке учебных групп: принятое в списке учебных групп цветовое выделение позволит сориентироваться администратору:

- **черным цветом** обозначаются учебные группы, переведенные в новый учебный год;
- **серым цветом** обозначаются учебные группы, переведенные в «Архив»;

● **синим цветом** обозначаются активные, учебные группы, еще не переведенные ни в «Архив», ни в новый учебный год.

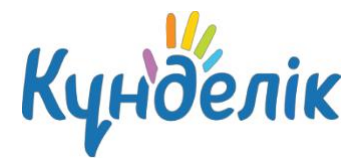

### Для **перевода учебной группы в полном составе в новый учебный год** необходимо:

- открыть вкладку «Обзор»;
- на открывшейся странице учебной группы нажать на ссылку «Перевод в новый учебный

год» в правой части экрана;

- указать новый код учебной группы и курс;
- нажать на кнопку «Далее».

### *Примечания:*

*● при проведении этой операции основная информация, размещенная на профиле учебной группы в завершенном учебном году, будет сохранена;*

*● при необходимости можно указать реквизиты приказа о переводе.*

### Для **частичного перевода учебной группы в новый учебный год**, необходимо:

- открыть вкладку «Учащиеся»;
- выбрать учащегося и кликнуть на его ФИО;
- нажать на ссылку «Перевести в другую группу» в правой части экрана;
- указать корректный учебный год и выбрать учебную группу;
- нажать на кнопку «Далее».

### *Примечание:*

*● выборочный перевод возможен только в том случае, если в новом учебном году уже*

### *созданы нужные учебные группы;*

*● при необходимости можно указать реквизиты приказа о переводе.*

Аналогичным способом можно перевести учащихся в другую учебную группу в рамках одного учебного года.

### Для **выпуска или перевода учебной группы в «Архив»**, необходимо:

• открыть вкладку «Обзор»;

нажать на ссылку «Выпустить (перевести в архив)» в правой части экрана. При необходимости указать данные о приказе и документах об образовании учащихся учебной группы.

Если учебная группа была выпущена ошибочно, ее можно восстановить. Для **восстановления профиля учебной группы** необходимо:

- открыть вкладку «Обзор»;
- в режиме «Настройки группы» нажать на ссылку справа «Восстановить»;
- подтвердить восстановление.

Все участники при переводе учебной группы в «Архив» исключаются из профиля подразделения ДОД. Восстанавливать учащихся обратно в ДОД можно только по одному.

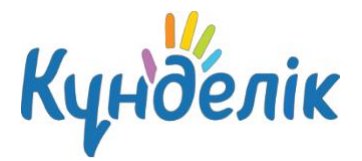

### Для **удаления профиля учебной группы** необходимо:

- открыть вкладку «Обзор»;
- нажать на ссылку «Удалить» в правой части экрана;
- подтвердить удаление, нажав на кнопку «Да, удалить».

*Примечание: удаление учебной группы возможно в том случае, если у него нет связанной с*

#### *ним*

*информации: учащихся, расписания занятий, домашних заданий и оценок.*

### **Инструктаж**

Во вкладке «Инструктаж» отражается информация о проведенном для учебной группы инструктаже (Рисунок 14). Для заполнения данных необходимо кликнуть на значок «карандаш» напротив каждого учащегося или нажать на кнопку «Заполнить по всем учащимся» и указать необходимую информацию о проведенном инструктаже.

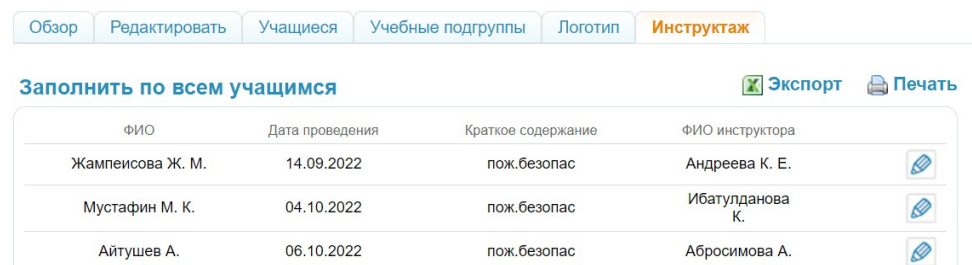

### **Рисунок 14 – Инструктаж**

Информацию об инструктаже учебной группы можно экспортировать и вывести на печать.

### **2.4 Блок «Люди»**

Данная часть руководства описывает процессы создания, добавления, а также редактирования данных сотрудников подразделения, учащихся и их законных представителей.

Роль пользователя в образовательном процессе определяет его уровень доступа к информации в профиле ДОД. Подробная информация о категориях пользователей опубликована в специальной статье на портале службы [поддержки](https://kundelik.zendesk.com/hc/ru/articles/360010429738-%D0%9A%D0%B0%D1%82%D0%B5%D0%B3%D0%BE%D1%80%D0%B8%D0%B8-%D0%BF%D0%BE%D0%BB%D1%8C%D0%B7%D0%BE%D0%B2%D0%B0%D1%82%D0%B5%D0%BB%D0%B5%D0%B9).

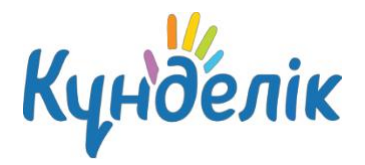

В Системе существует разделение на персон и пользователей:

● **Персона** - участник, данные которого уже внесены в Систему, но им еще не был пройден этап регистрации.

● **Пользователь** - участник, данные которого уже внесены в Систему, и он успешно прошел регистрацию.

В Системе ФИО персон отмечено серым цветом, а ФИО пользователей выделено зеленым цветом и обозначены иконкой «ладошка». Нажатие на «ладошку» позволяет перейти на личную страницу участника. Строка ФИО является ссылкой для перехода в режим редактирования данных пользователя, также, как и иконка «карандаш», находящаяся справа от ФИО.

**Для перехода к списку участников в профиле подразделения ДОД** необходимо нажать на пункт «Список людей» в блоке «Люди».

# **Создание пользователей**

Добавление нового участника в подразделение возможно следующими способами (Рисунок 15):

- создание новой персоны;
- добавление существующего пользовать из основной общеобразовательной организации;
- добавление существующего пользователя из другой организации.

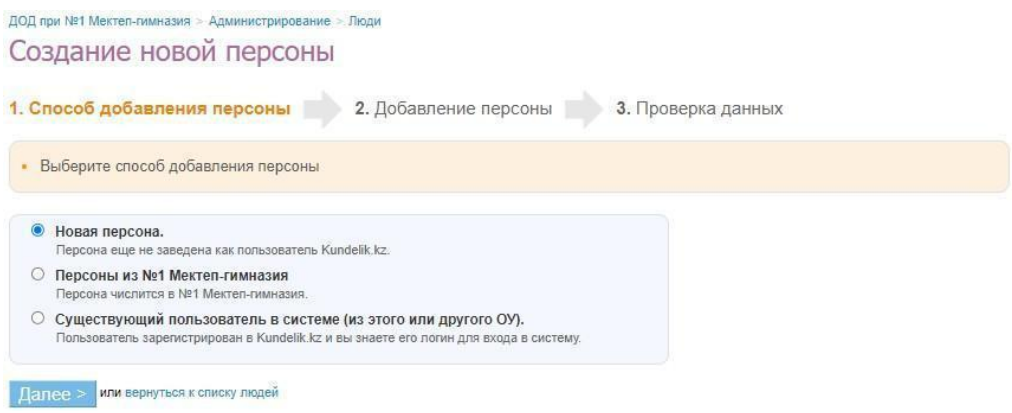

### **Рисунок 15 - Способы создания персоны**

Для **создание новой персоны** необходимо:

нажать на пункт «Новый человек» в блоке «Люди». Также к этой операции, можно перейти, нажав на пункт «Список людей» и на ссылку «Создать новую персону» в правом верхнем углу страницы;

выбрать способ добавления участника - «Новая персона»;нажать на кнопку «Далее»; на открывшейся странице ввести нужные данные;

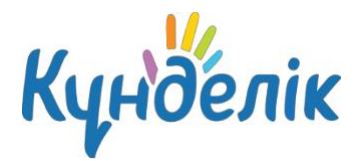

нажать на кнопку «Далее»;

нажать на кнопку «Создать» после проверки внесенной информации или на кнопку

«Создать и добавить еще» для создания еще одной новой персоны.

*Примечание: обязательные для заполнения поля выделены жирным шрифтом.*

После ввода данных нового участника в Системе автоматически генерируются уникальный логин и временный пароль для первого входа, используемые участником для прохождения регистрации.

Для **добавления участников из основной общеобразовательной организации** необходимо:

- выбрать способ добавления участника «Персоны из»;
- нажать на кнопку «Далее»;
- указать роль участника и дату его прибытия в подразделение;
- нажать на кнопку «Далее»;
- выбрать одного или нескольких участников для добавления и нажать на кнопку «Далее»;
- нажать на кнопку «Создать» после проверки внесенной информации или на кнопку
- «Создать и добавить еще» для добавления других участников.

Если у пользователя уже есть профиль в Kundelik.kz, не обязательно создавать ему новый профиль. Администратору ДОД достаточно провести поиск этого пользователя в Системе и присвоить ему корректную роль в подразделении. Для **добавления профиля уже существующего пользователя** необходимо:

- выбрать способ добавления участника «Существующий пользователь в системе»;
- нажать на кнопку «Далее»;
- на открывшейся странице выбрать роль и ввести нужные данные;
- нажать на кнопку «Далее»;
- нажать на кнопку «Создать» после проверки внесенной информации или на кнопку

«Создать и добавить еще» для добавления еще одного пользователя.

После ввода данных об участнике, который ранее был зарегистрирован в Системе, ему не генерируются логин и временный пароль: у пользователя сохраняются уже созданные ранее данные для входа.

Для ускорения процесса создания профилей пользователей в Системе реализована **процедура импорта,** подробная информация о которой опубликована в специальной статье на [портале](https://kundelik.zendesk.com/hc/ru/articles/360010338597-%D0%9A%D0%B0%D0%BA-%D0%B8%D0%BC%D0%BF%D0%BE%D1%80%D1%82%D0%B8%D1%80%D0%BE%D0%B2%D0%B0%D1%82%D1%8C-%D1%81%D0%BE%D1%82%D1%80%D1%83%D0%B4%D0%BD%D0%B8%D0%BA%D0%BE%D0%B2-%D1%83%D1%87%D0%B5%D0%BD%D0%B8%D0%BA%D0%BE%D0%B2-%D1%80%D0%BE%D0%B4%D0%B8%D1%82%D0%B5%D0%BB%D0%B5%D0%B9-) службы [поддержки.](https://kundelik.zendesk.com/hc/ru/articles/360010338597-%D0%9A%D0%B0%D0%BA-%D0%B8%D0%BC%D0%BF%D0%BE%D1%80%D1%82%D0%B8%D1%80%D0%BE%D0%B2%D0%B0%D1%82%D1%8C-%D1%81%D0%BE%D1%82%D1%80%D1%83%D0%B4%D0%BD%D0%B8%D0%BA%D0%BE%D0%B2-%D1%83%D1%87%D0%B5%D0%BD%D0%B8%D0%BA%D0%BE%D0%B2-%D1%80%D0%BE%D0%B4%D0%B8%D1%82%D0%B5%D0%BB%D0%B5%D0%B9-)

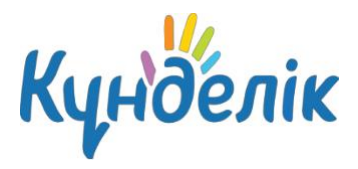

# **Администратору доступны несколько способов передачи логина и временного пароля для первого входа**:

- печать на бумаге и персональная выдача его участнику;
- отправка на электронную почту участника.

Для **печати данных для регистрации** необходимо:

нажать на пункт «Приглашения» в блоке «Люди»;

● отметить галочкой персону или персоны участников, которым необходимо выдать логин и пароль для первого входа. Функция «Поиск» позволяет найти и выбрать персоны по заданным характеристикам (например, всех сотрудников или учащихся одной учебной группы);

нажать на кнопку «Печать». Откроется окно с готовой версией файла для печати приглашений выбранным участникам.

Отправка логина и пароля для первого входа на электронную почту производится в профиле каждого участника **в отдельности**. Для **отправки пользователю данных для входа** необходимо:

- открыть вкладку «Обзор» в профиле участника;
- нажать на кнопку «Выслать приглашение»;

● внести email участника в открывшееся поле и нажать на кнопку «Пригласить». Также можно ввести email заранее во вкладке «Личные данные».

### **Редактирование данных пользователя**

### Для **перехода к разделу редактирования данных пользователя** необходимо:

- нажать на пункт «Список людей» в блоке «Люди»;
- найти нужного пользователя;
- нажать на иконку «карандаш» напротив ФИО или на ФИО для перехода в режим

редактирования данных участника. Откроется страница участника на вкладке «Личные данные».

*Примечание: для перехода между страницами персон при редактировании можно использовать кнопки «стрелки» в левом верхнем углу окна.*

### Для **редактирования персональных данных пользователя** необходимо:

- открыть вкладку «Личные данные» в профиле пользователя;
- ввести корректную информацию;
- нажать на кнопку «Сохранить».

Подробная информация о том, какие данные доступны для редактирования, опубликована статье на портале службы [поддержки.](https://kundelik.zendesk.com/hc/ru/articles/360010427958-%D0%9A%D0%B0%D0%BA-%D0%B8%D0%B7%D0%BC%D0%B5%D0%BD%D0%B8%D1%82%D1%8C-%D0%BB%D0%B8%D1%87%D0%BD%D1%8B%D0%B5-%D0%B4%D0%B0%D0%BD%D0%BD%D1%8B%D0%B5-%D0%BF%D0%BE%D0%BB%D1%8C%D0%B7%D0%BE%D0%B2%D0%B0%D1%82%D0%B5%D0%BB%D0%B5%D0%B9-)

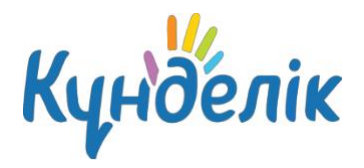

Системе предусмотрено создание родственных связей между профилями пользователей.

Для **установления родственной связи между учащимся и его законным представителем** необходимо:

- открыть вкладку «Родственники» на профиле учащегося;
- нажать на кнопку «Добавить родственника»;
- выбрать способ добавления родственника:
- нажать на кнопку «Далее».

Подробная информация об установлении родственной связи опубликована в специальной статье на портале службы [поддержки.](https://kundelik.zendesk.com/hc/ru/articles/360010337457-%D0%9A%D0%B0%D0%BA-%D1%83%D1%81%D1%82%D0%B0%D0%BD%D0%BE%D0%B2%D0%B8%D1%82%D1%8C-%D1%81%D0%B2%D1%8F%D0%B7%D1%8C-%D0%BC%D0%B5%D0%B6%D0%B4%D1%83-%D1%80%D0%BE%D0%B4%D0%B8%D1%82%D0%B5%D0%BB%D0%B5%D0%BC-%D0%B8-%D1%80%D0%B5%D0%B1%D0%B5%D0%BD%D0%BA%D0%BE%D0%BC-%D0%BD%D0%B5%D1%81%D0%BA%D0%BE%D0%BB%D1%8C%D0%BA%D0%B8%D0%BC%D0%B8-%D0%B4%D0%B5%D1%82%D1%8C%D0%BC%D0%B8-)

# **Удаление пользователя**

Удаление данных участника возможно только в том случае, если пользователь не прошел регистрацию. Если участник Системы уже зарегистрировался, то администратор сможет только ограничить ему доступ к образовательной информации, исключив его из профиля ДОД. Полное удаление данных пользователя проводится только по специальному запросу в службу поддержки пользователей.

Для **удаления данных незарегистрированного участника** необходимо:

- нажать на пункт «Список людей» в блоке «Люди»;
- нажать на иконку «карандаш» напротив ФИО нужного участника или на ФИО для перехода в режим редактирования данных участника. Откроется страница участника на вкладке «Личные данные»;
	- нажать на ссылку «Удалить персону» и подтвердить удаление.

### **Для исключения зарегистрированного участника** необходимо:

- открыть вкладку «Обзор» в профиле пользователя;
- нажать на ссылку «Исключить из организации» в правой части экрана;

указать причину выбытия (при необходимости можно указать дату, тип и номер приказа на исключение учащегося);

- нажать на кнопку «Далее»;
- подтвердить исключение, нажав на кнопку «Да, исключить».

*Примечание: при исключении из подразделения ДОД учащийся продолжает числиться в профиле основной общеобразовательной организации.*

**Исключить родителя** из подразделения можно путем удаления родственной связи между профилем учащегося и профилем родителя.

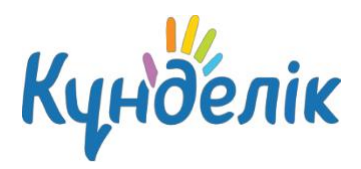

### **Восстановление исключенного пользователя**

Все пользователи, исключенные из подразделения, переносятся в «Архив». **Для перехода в архив** необходимо:

- нажать на пункт «Список людей» в блоке «Люди»;
- выбрать вкладку «Архив».

Пользователи из данного списка не имеют доступ к профилю организации: им доступна только социальная часть Kundelik.kz.

При необходимости администратор подразделения может восстановить персону или пользователя из архива. Для **восстановления пользователя** необходимо:

• перейти в «Список людей» и нажать на вкладку «Архив»;

● найти удаленного пользователя и перейти в настройки его профиля, нажав на его ФИО или значок «карандаш» справа от ФИО;

в правой части экрана выбрать «Восстановить из архива», указав корректные данные.

### **Восстановление доступа пользователям**

Администратор подразделения имеет полномочия для восстановления утерянных данных для входа сотрудникам, учащимся и их законным представителям. Для **восстановления доступа пользователя** необходимо:

- открыть вкладку «Логин и пароль» в профиле участника;
- нажать на кнопку «Сбросить текущий пароль»;
- сообщить персонально владельцу аккаунта логин и временный пароль.

*Примечание: после входа с временным паролем Система автоматически предложит поменять его на постоянный.*

### **3. Работа с модулем «Расписание»**

- В рамках работы с расписанием учебных групп Система позволяет:
- формировать расписания занятий на учебный год по учебным группам;
- редактировать расписания занятий: добавлять или удалять занятия.

### **Переход к модулю «Расписание» возможен следующими способами:**

через раздел «Администрирование» – необходимо нажать на пункт «Занятия» в блоке «Расписания»;

через главное меню – необходимо навести курсором мыши на пункт меню «ДОД», а затем нажать на пункт «Расписание»;

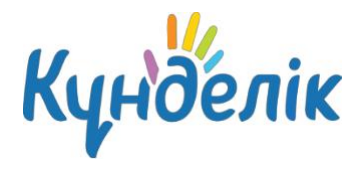

через страницу учебной группы – необходимо выбрать нужную учебную группу, затем нажать на ссылку «Расписание» в блоке справа.

### Для **создания расписания занятий учебной группы** необходимо:

- зайти в раздел с расписанием занятий;
- указать период, на который создается расписание. Для этого нужно нажать на значок «календарь» и указать даты начала и окончания периода;
	- создать нужное количество строк в расписании, основываясь на количестве

проводимых занятий в день, нажав на ссылку «Добавить строку».

### *Примечания:*

- *● по умолчанию на странице расписания отображается сетка за текущую неделю;*
- *● первая строка в расписании предназначена для нулевых занятий.*

#### Для **создания нового занятия** нужно:

- навести курсором мыши на свободную ячейку схемы;
- нажать на появившуюся иконку «плюс»;
- во всплывающем окне «Создание нового занятия» указать необходимые данные по

занятию (Рисунок 16):

• нажать на кнопку «Создать».

День недели и номер занятия проставляются автоматически в зависимости от того, в какой ячейке сетки была нажата иконка «плюс».

*Примечание: при создании занятия обязательно нужно указать преподавателя, который будет вести предмет. Если преподаватель не будет назначен в расписании, то он не сможет заполнять журнал предмета.*

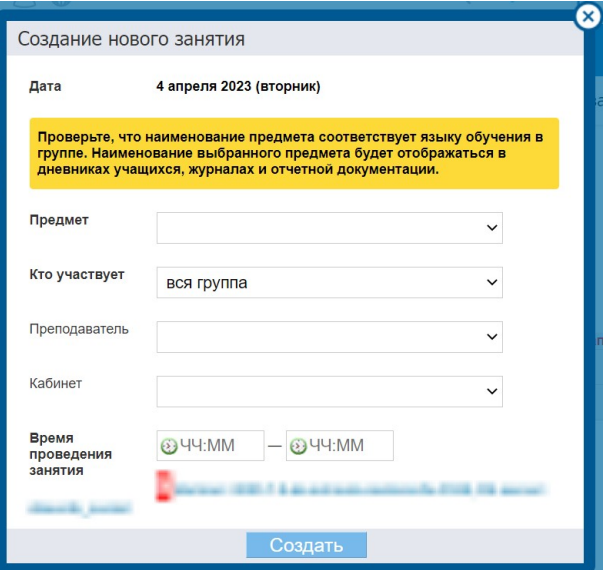

**Рисунок 16 - Настройки при создании нового занятия**

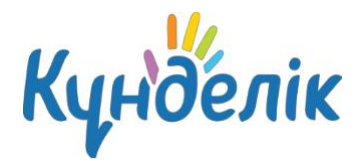

### Для **создания нескольких занятий в одной ячейке** необходимо:

- нажать на иконку «плюс» под информацией о первом созданном занятии;
- во всплывающем окне указать необходимые данные по занятию и выбрать доступную

#### **учебную подгруппу**;

● нажать на кнопку «Создать».

*Примечание: иконка будет активна только в том случае, если на занятии задействован не вся учебная группа, а учебная подгруппа. Возможность добавления занятия в выбранную ячейку будет сохраняться до тех пор, пока не будут задействованы все учебные подгруппы по этому предмету.*

Для **копирования расписания занятий за неделю** необходимо:

● нажать на иконку «копирования» над информацией о занятиях текущей недели или нажать на иконку «копирования» в левой части экрана в расписании за период (Рисунок 17);

- указать период, на который копируется неделя с занятиями;
- далее отметить галочкой те недели, в которые нужно скопировать информацию;
- нажать на кнопку «Применить».

*Примечание: занятия будут скопированы только в пустые ячейки расписания. Если ранее в ячейках были созданы некорректные занятия, то их необходимо удалить, и только после можно копировать занятия.*

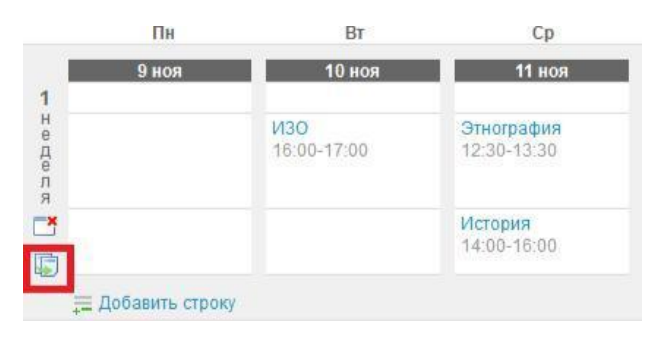

#### **Рисунок 17 - Копирование занятий в расписании**

**Для редактирования данных занятия** необходимо нажать на иконку «карандаш», появляющуюся при наведении курсора на это занятие. Откроется окно «Редактирование занятия». После завершения изменения данных нужно нажать на кнопку «Сохранить».

*Примечание: если некорректно указаны дата занятия или предмет, то занятие нужно удалить из расписания и заново внести информацию.*

**Для удаления данных занятия** в схеме необходимо нажать на иконку «минус» слева от информации об занятии, появляющуюся при наведении на него.

*Примечание: при удалении занятия вся связанная с ним информация (оценки, отметки о присутствии, комментарии, тема занятия и ДЗ) будет безвозвратно удалена.*

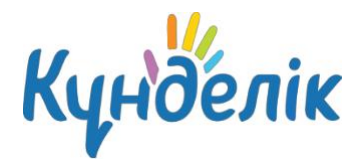

В модуле «Расписание» также реализована возможность очистки всех занятий за неделю

и за весь указанный период одновременно (Рисунок 18). **Для удаления расписания занятий за период** необходимо:

выбрать период, который необходимо очистить;

● нажать на иконку «очистки» слева от выбранной недели или на команду «очистить все» в меню над схемой;

для подтверждения удаления нажать на кнопку «Да» во всплывающем окне.

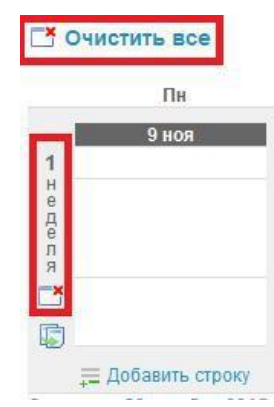

### **Рисунок 18 - Удаление схемы занятий в расписании**

*Примечание: при запросе о подтверждении нужно ввести личный пароль для удаления расписания и связанных с ним данных. Это необходимо в целях безопасности и только в том случае, если к занятиям этого расписания уже добавлены: оценки, отметки присутствия, комментарии, домашние задания.*

## **4. Работа с модулем «Журналы»**

В данной части руководства рассмотрен процесс работы с электронным журналом. Модуль электронного журнала имеет несколько связанных между собой элементов: журнал предмета, тематическое планирование и страницу занятия.

### **Журнал предмета**

После создания расписания учебной группы формируются журналы по предметам. **Для перехода в журнал предмета конкретной учебной группы** необходимо:

- в разделе «ДОД» выбрать подраздел «Журналы»:
- выбрать нужную учебную группу из предложенного списка и нажать на иконку «журнал»;
- выбрать нужный предмет из предложенного списка во всплывающем окне.

По умолчанию открывается страница журнала (Рисунок 19) за последний месяц. При необходимости можно выбрать другой период, нажав на значок «календарь» и указать даты начала и конца периода.

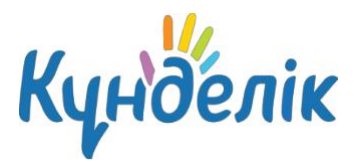

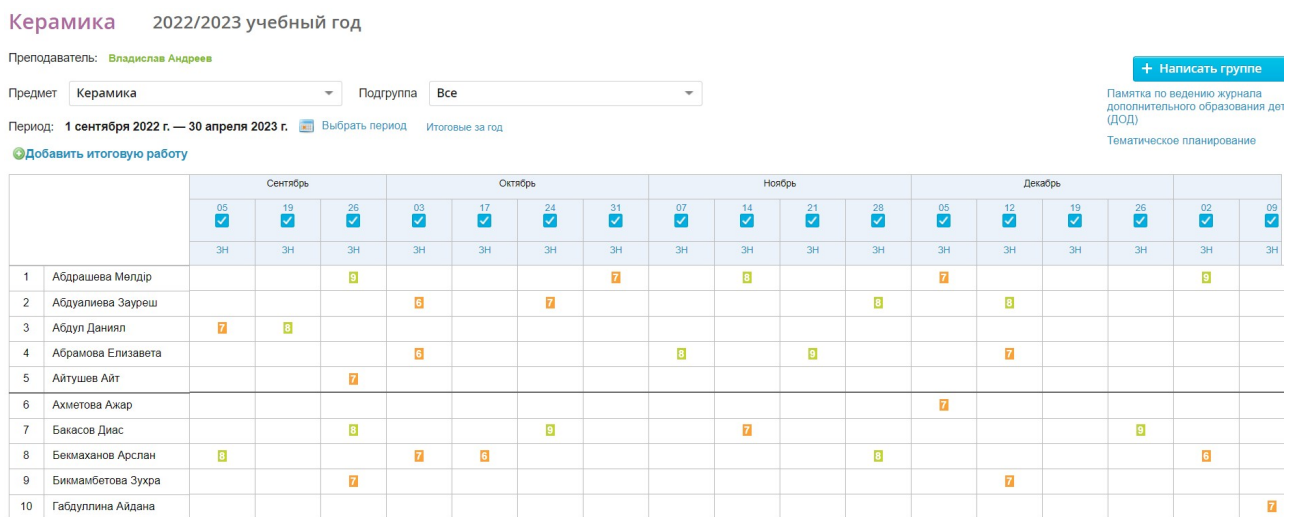

### **Рисунок 19 - Страница журнала предмета**

**Для ввода информации о успеваемости** используются только следующие символы:

цифры от 1 до n, в рамках выбранной системы оценивания (где n = 5,10,12 или 100); буквы – «большие» латинские или соответствующие им цифры, в рамках Американской системы оценок;

3Ч, НЗ - как «большие», так и «маленькие», для обозначения отметок «зачет» и «незачет». Их можно выставить в любой системе оценивания; ОСВ - как «большие», так и «маленькие», для обозначения освобождения от аттестации. Данную отметку можно выставить в любой системе оценивания;

● Н/А – как «большие», так и «маленькие» буквы, а также косую черту (/) для обозначения неаттестации. Ее можно выставить в любой системе оценивания.

Переход от строчки к строчке в журнале осуществляется с помощью клавиши «Enter», а также стрелками «вверх» и «вниз», переход от ячейки к ячейке осуществляется с помощью стрелок «влево» и «вправо».

**Для ввода информации о посещаемости** используются только следующие символы:

- **«н»** «маленькая», для обозначения отсутствия по неуважительной причине;
- **«п»** «маленькая», для обозначения отсутствия по уважительной причине;
- **«б»** «маленькая», для обозначения отсутствия по причине болезни;
- **«о»** «маленькая», для обозначения опоздания на занятие.

В соответствии со стандартами для бумажных форм журналов, при выводе на печать отметка «о» не учитывается, отметки «б» и «п» превращаются в «н».

В одной ячейке можно выставить сразу и оценку, и отметку о присутствии. Данные вносятся без пробела.

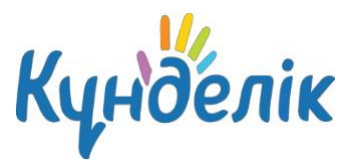

Добавить или отредактировать тип работы на конкретном занятии возможно только через модуль «Журналы». **Для добавления или изменения типа работы** требуется нажать на дату занятия, для **редактирования** - нажать на название ранее созданного вида работы и внести корректировку.

**Для добавления итоговой работы** необходимо;

- нажать на команду «Добавить итоговую работу»;
- указать нужную информацию;
- нажать на кнопку «Сохранить».

*Примечание: В настройках имеется возможность установить период выставления или изменения оценок в журнале.*

Для установления периода выставления или изменения оценок в журнале необходимо:

- нажать на пункт «Виды оценок» в блоке «Настройки»;
- перейти на вкладку «Дополнительные настройки»;
- из предложенного списка выбрать период выставления или изменения оценок в

журнале;

нажать на кнопку «Сохранить».

Виды оценок

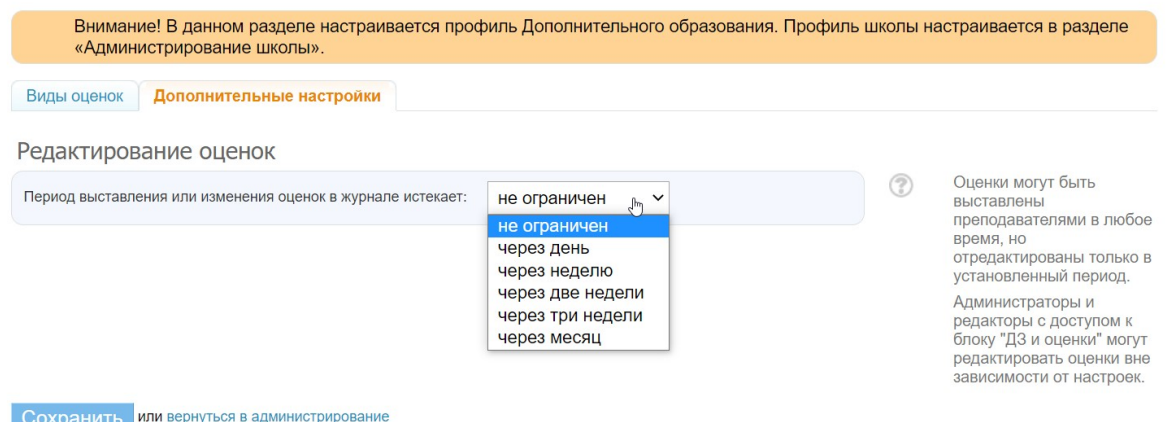

### **Рисунок 20 – Страница редактирования периода выставления оценок**

### **Тематическое планирование**

- В тематическое планирование можно перейти несколькими способами:
- по ссылке «Тематическое планирование» со страницы журнала предмета;
- через вкладку «Тематическое планирование» в разделе «ДОД» / «Журналы».

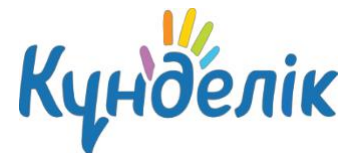

Для **перехода к заполнению тематического планирования** необходимо:

- выбрать указанные параметры в соответствующих полях (Рисунок 21);
- в таблице установить курсор в соответствующую графу и осуществить ввод

#### информации с клавиатуры.

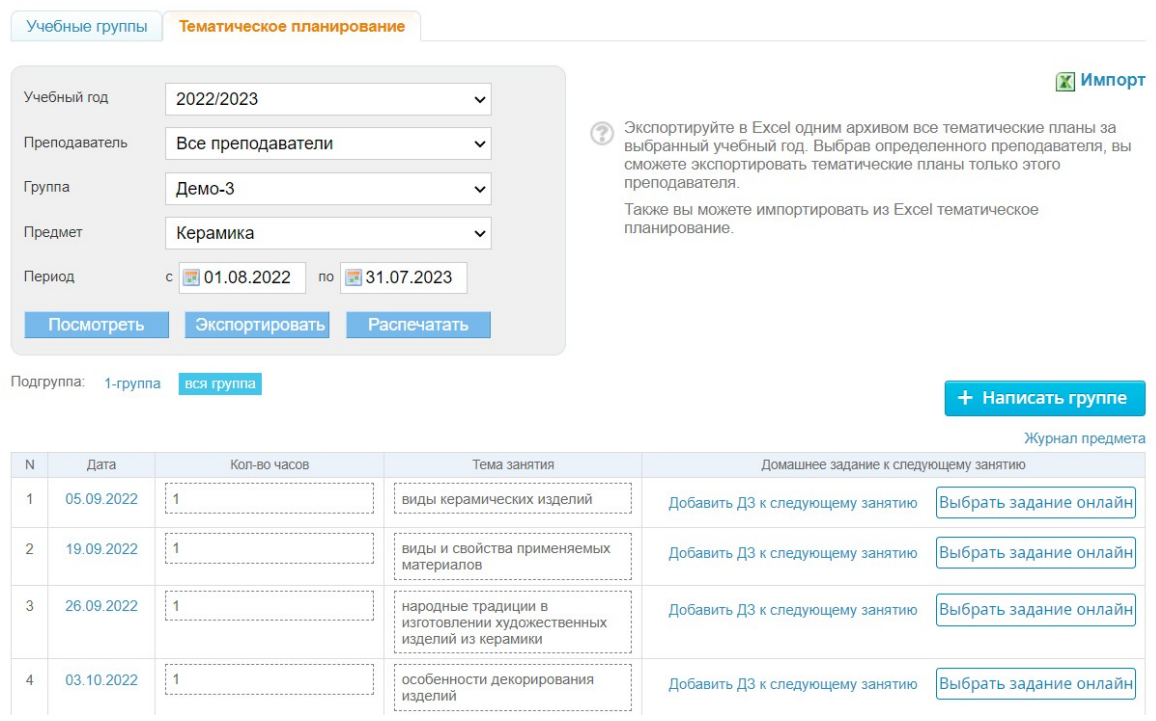

**Рисунок 21 - Тематическое планирование**

#### **На странице тематического планирования доступны следующие возможности:**

- просмотр тематического планирования учебной группы по предмету за указанный отчетный период;
- переход к странице занятия на определённую дату;
- просмотр, внесение и редактирование количества часов и темы занятия;
- просмотр, выдача и редактирование домашнего задания к следующему занятию;
- переход к тематическому планированию по другому предмету учебной группы;
- переход к тематическому планированию другой учебной группы;
- экспорт тематического планирования в формате Excel;
- печать тематического планирования.

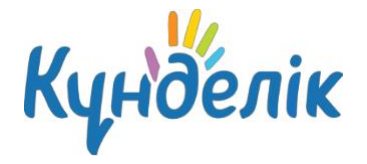

# **Страница занятия**

Для удобства преподавателей создана специальная страница – «Страница занятия» (Рисунок 22). **Перейти на страницу занятия** можно несколькими способами:

- через модуль «Расписание», нажав на название предмета;
- через тематическое планирование, нажав на дату проведения занятия.

### Страница занятия

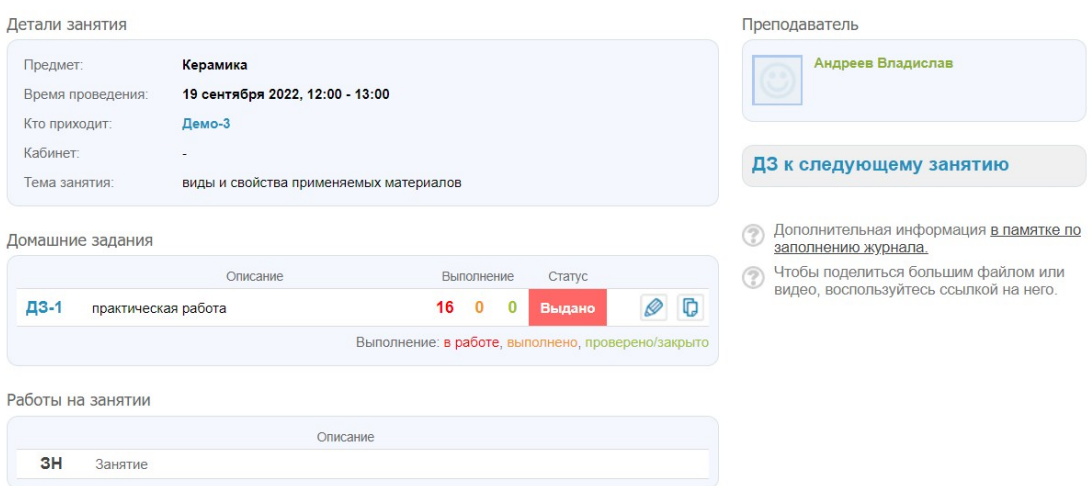

#### **Рисунок 22 - Страница занятия**

На странице занятия представлены следующие возможности:

- просмотр деталей занятия: темы и описания занятия;
- добавление и редактирование домашнего задания к **текущему занятию**;
- добавление домашнего задания к **следующему занятию**;
- просмотр установленного типа работы на занятии;
- переход к статье портала поддержки с памяткой по заполнению журнала.

### **4. Работа с модулем «Домашние задания»**

В данной части руководства подробно рассмотрен процесс создания и редактирования домашних заданий.

**Создать домашнее задание** можно несколькими способами:

- на странице выбранного занятия;
- на странице «Тематическое планирование»;
- на странице «ДОД» / «Домашние задания».

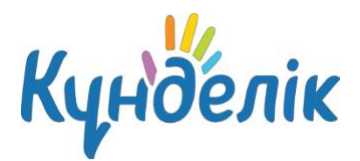

### Для **создания домашнего задания со страницы занятия** необходимо:

- нажать на ссылку «Добавить ДЗ» в блоке «Домашние задания»;
- на открывшейся странице указать доступные параметры;
- при необходимости прикрепить файл;
- нажать на кнопку «Выдать ДЗ».

### Для **создания домашнего задания через страницу «Домашние задания»** необходимо:

- нажать на ссылку «Добавить ДЗ» в правом верхнем углу;
- выбрать учебную группу, для учащихся которого создается задание;
- выбрать занятие в расписании, на которое задается задание;
- при необходимости выбрать еще одну или несколько учебных групп;
- нажать на кнопку «Далее»;
- на открывшейся странице указать все доступные параметры;
- при необходимости прикрепить файл;
- нажать на кнопку **«Выдать ДЗ»**.

Для **создания домашнего задания через страницу «Тематическое планирование»** необходимо:

● в таблице тематического планирования в столбце «Домашние задания к следующему занятию» нажать на строку «Добавить ДЗ к следующему занятию»;

внести описание домашнего задания.

Для того чтобы **выдать индивидуальное домашнее задание** со страницы занятия или раздела «Домашние задания», необходимо нажимать на ссылку «Сохранить и пока не выдавать».

### *Примечания:*

*● домашнее задание, созданное со страницы «Тематическое планирование»,*

*автоматически выдается всем участникам учебной группы.*

*● домашнее задание, созданное через страницу «Тематическое планирование»,создается только к следующему занятию. Задание на текущее занятие через*

*● «Тематическое планирование» задается через предыдущее занятие. Для этого необходимо кликнуть на строку «Добавить ДЗ к следующему занятию» за дату прошлого занятия и ввести описание ДЗ.*

*● на странице «Тематическое планирование» домашнее задание на первое занятие в отчетном периоде не создается. Создать задание к первому занятию можно только со страницы самого занятия.*

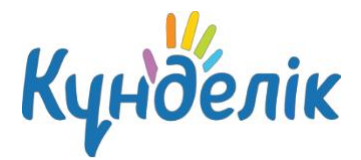

## **Параметры домашнего задания**

При создании домашнего задания можно выбрать следующие параметры:

**Вид оценки.** Для того чтобы выставить оценки за домашнее задание, необходимо выбрать одну из установленных в подразделении систем оценивания. Если оценка за домашнее задание не требуется, то выбирается параметр «без оценки».

● **Видимость в журналах.** Если при создании домашнего задания установлен параметр «Показывать» в фильтре «Видимость в журналах», то на страницах журнала предмета автоматически сформируется новый столбец для оценок. Если данный параметр не установлен, то оценка за домашнее задание отображается только в дневниках учащихся и выделяется серым цветом.

● **Требуется проверка.** При выборе данного параметра преподаватель самостоятельно меняет статусы домашнего задания. Если задание не требует проверки, то оно будет автоматически проверено и закрыто после его выполнения учащимся.

● **Требуется файл с результатом.** При установке данного параметра учащийся должен будет прикрепить к домашнему заданию один или несколько файлов. Если данный параметр не выбран, то прикрепить файл к заданию учащиеся не смогут. Описание домашнего задания. В данном поле необходимо описать домашнее задание в доступной и понятной форме.

● **Время на выполнение, в минутах.** В данном поле необходимо указать время на выполнение домашнего задания. Указанное время будет отображаться в тематическом планировании и отчете «Время на выполнение ДЗ».

● **Файлы.** Для того чтобы прикрепить файлы к домашнему заданию, необходимо нажать на ссылку «Прикрепить файл».

*Примечание: для того чтобы изменить статус домашнего задания сразу у всех учащихся учебной группы, необходимо перейти на страницу домашнего задания и над списком учащихся в столбце «Статус» нажать на иконку «плюс».*

По умолчанию домашнее задание через страницу «Тематическое планирование» создается со следующими параметрами:

- вид оценивания основной, выбранный в подразделении (например, «5-балльная»);
- видимость оценки за домашнее задание в журнале «не показывать»;
- требуется ли проверка «не требуется»;

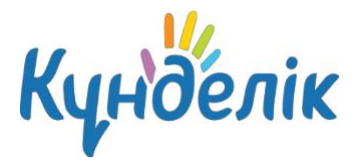

- время на его выполнение не указывается;
- файлы отсутствуют.

Параметры домашнего задания всегда можно изменить.

### **Редактирование домашнего задания**

Перейти в **режим редактирования домашнего задания** можно несколькими

способами:

● на странице занятия (Рисунок 24) – нажать на иконку «карандаш» напротив домашнего задания;

- на странице домашнего задания кликнуть на ссылку «Редактировать» в блоке функций;
- на странице «Тематическое планирование» нажать на иконку «карандаш»,

расположенную справа от описания задания.

**Удалить созданное домашнее задание** можно несколькими способами:

- со страницы домашнего задания, кликнув на ссылку «Удалить» в блоке функций;
- в режиме редактирования ДЗ, нажав справа на ссылку «Удалить».

# **Отчёты**

В Kundelik существует ряд отчетов по дополнительному образованию детей, перейти к ним можно через пункт меню «ДОД» / «Отчеты». С инструкциями к отчетам можно ознакомиться в специальном разделе [«Дополнительное](https://kundelik.zendesk.com/hc/ru/sections/360003572697-%D0%94%D0%BE%D0%BF%D0%BE%D0%BB%D0%BD%D0%B8%D1%82%D0%B5%D0%BB%D1%8C%D0%BD%D0%BE%D0%B5-%D0%BE%D0%B1%D1%80%D0%B0%D0%B7%D0%BE%D0%B2%D0%B0%D0%BD%D0%B8%D0%B5-%D0%94%D0%9E%D0%94-) образование».

### **Полезные статьи**

В данной части руководства представлен список некоторых полезных статей с портала службы поддержки, которые могут помочь при работе с Системой:

- «Что делать, если пропали [оценки?»;](https://kundelik.zendesk.com/hc/ru/articles/360010426218-%D0%A7%D1%82%D0%BE-%D0%B4%D0%B5%D0%BB%D0%B0%D1%82%D1%8C-%D0%B5%D1%81%D0%BB%D0%B8-%D0%BF%D1%80%D0%BE%D0%BF%D0%B0%D0%BB%D0%B8-%D0%BE%D1%86%D0%B5%D0%BD%D0%BA%D0%B8-)
- «Как сменить [администратора?»;](https://kundelik.zendesk.com/hc/ru/articles/360010338057-%D0%9A%D0%B0%D0%BA-%D1%81%D0%BC%D0%B5%D0%BD%D0%B8%D1%82%D1%8C-%D0%B0%D0%B4%D0%BC%D0%B8%D0%BD%D0%B8%D1%81%D1%82%D1%80%D0%B0%D1%82%D0%BE%D1%80%D0%B0-)
- «Чем полезна новая главная страница [сотрудника?».](https://kundelik.zendesk.com/hc/ru/articles/360011379318-%D0%A7%D0%B5%D0%BC-%D0%B8%D0%BD%D1%82%D0%B5%D1%80%D0%B5%D1%81%D0%BD%D0%B0-%D0%BE%D0%B1%D0%BD%D0%BE%D0%B2%D0%BB%D0%B5%D0%BD%D0%BD%D0%B0%D1%8F-%D0%B3%D0%BB%D0%B0%D0%B2%D0%BD%D0%B0%D1%8F-%D1%81%D1%82%D1%80%D0%B0%D0%BD%D0%B8%D1%86%D0%B0-%D1%81%D0%BE%D1%82%D1%80%D1%83%D0%B4%D0%BD%D0%B8%D0%BA%D0%B0-)

Дополнительная информация опубликована в статьях, расположенных в специальных информационных блоках на портале службы поддержки. При нажатии на название блока осуществляется переход в выбранный раздел.

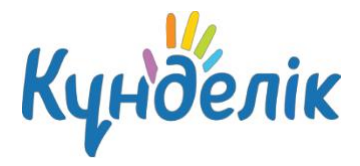

# **Технические вопросы**

Основные вопросы технического характера опубликованы в специальном разделе [«Технические](https://kundelik.zendesk.com/hc/ru/sections/360002933617-%D0%A2%D0%B5%D1%85%D0%BD%D0%B8%D1%87%D0%B5%D1%81%D0%BA%D0%B8%D0%B5-%D0%B2%D0%BE%D0%BF%D1%80%D0%BE%D1%81%D1%8B) вопросы». Наиболее популярные среди них:

- «Ошибка [500/501/504»;](https://kundelik.zendesk.com/hc/ru/articles/360010293778-%D0%9E%D1%88%D0%B8%D0%B1%D0%BA%D0%B0-500-501-504-%D0%A7%D1%82%D0%BE-%D0%B4%D0%B5%D0%BB%D0%B0%D1%82%D1%8C-)
- [«Ошибка](https://kundelik.zendesk.com/hc/ru/articles/360010293758-%D0%9E%D1%88%D0%B8%D0%B1%D0%BA%D0%B0-403-%D0%A7%D1%82%D0%BE-%D0%B4%D0%B5%D0%BB%D0%B0%D1%82%D1%8C-) 403»;
- [«Ошибка](https://kundelik.zendesk.com/hc/ru/articles/360010293738-%D0%9E%D1%88%D0%B8%D0%B1%D0%BA%D0%B0-404-%D0%A7%D1%82%D0%BE-%D0%B4%D0%B5%D0%BB%D0%B0%D1%82%D1%8C-) 404».

# **Поддержка пользователей**

Найти ответы на любые вопросы, а также оставить заявку можно на портале службы поддержки пользователей Kүнделік.

[Главная](https://kundelik.kz/) | Портал службы [поддержки](https://kundelik.zendesk.com/hc/ru)